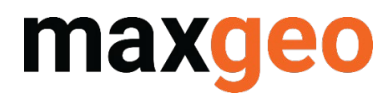

# DataShed Import Layouts Quick Guide

September 2021

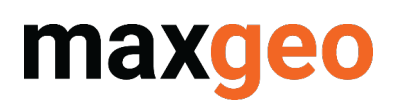

# Contents

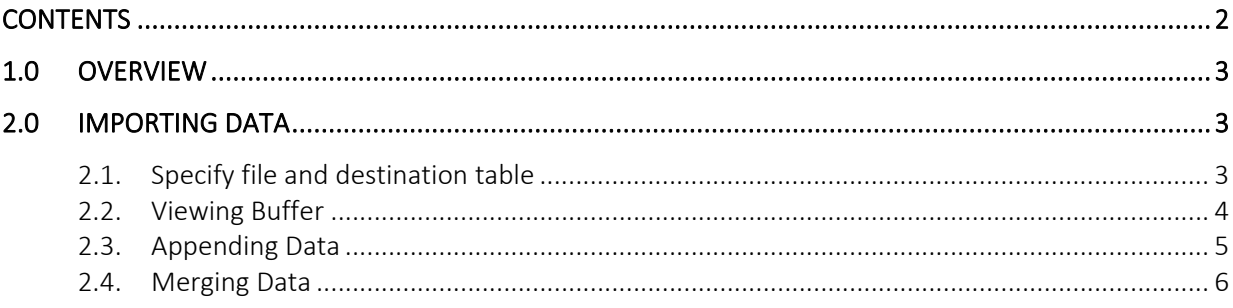

# **Version History**

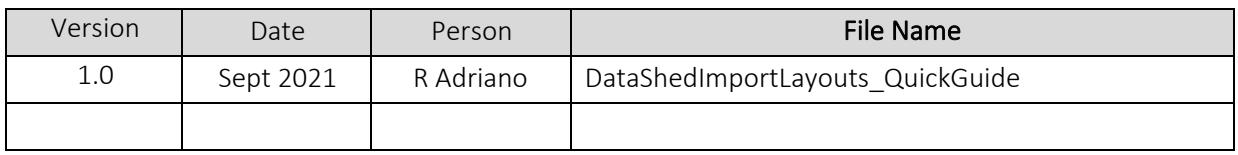

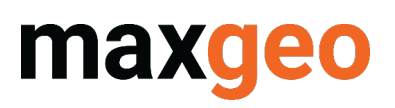

# 1.0 Overview

Using DataShed import layouts, or importing directly into a database on the fly, is relatively straightforward and intuitive in DataShed4. A brief summary of the main features is outlined below.

This document describes what to check for when importing data via DataShed's import layout.

# 2.0 Importing Data

As a minimum requirement, the user MUST have permission to a DataSet as the DataSet filter cascades for every user operation.

Selected DataSets...

DataShed's Import Data functionality is found in DataShed  $\rightarrow$  Add-ins  $\rightarrow$  Tools  $\rightarrow$  Import Data

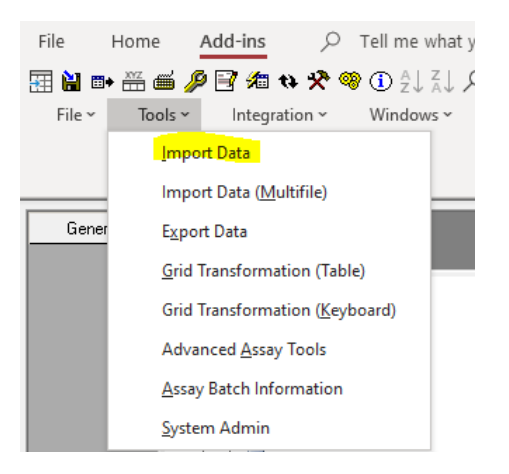

### 2.1. Specify file and destination table

When loading files, DataShed4 requires:

• Exclusive read / write capability to the file to load successfully. Example below shows a file where DataShed is unable to get an exclusive read / write capability.

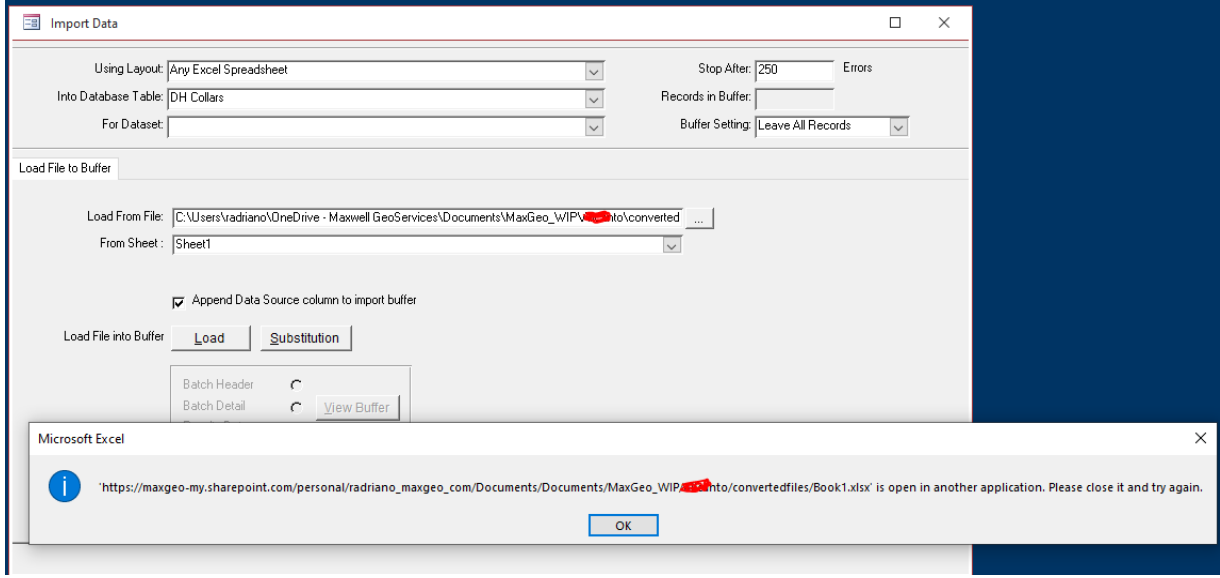

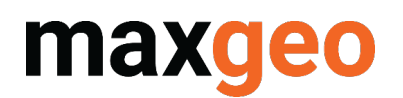

- Correctly formatted file formats
	- o CSV: quotes around a record is considered invalid
	- o Excel: commas within a cell / record may not import correctly
	- o Access: commas within a cell / record may not import correctly

#### 2.2. Viewing Buffer

It is good practice to view the data and confirm that the data loaded is what the user is intending to load.

#### a. Unsuccessful buffer loading CSV Example

In the example below, the CSV have quotes around the records. View Buffer shows the importer has parsed 0 records. The source CSV file prominently features quotes.

```
2図 HbIDHColl.csv 図
t", "Hole_ID", "Hole_Diameter", "Hole
"SAL2107", "NQ", "DDH", "Swereff99tm"
"SAL2106", "BQ", "NR", "Swereff99tm",
"SAL2105", "BQ", "NR", "Swereff99tm",
"SAL2104", "BQ", "NR", "Swereff99tm",
```
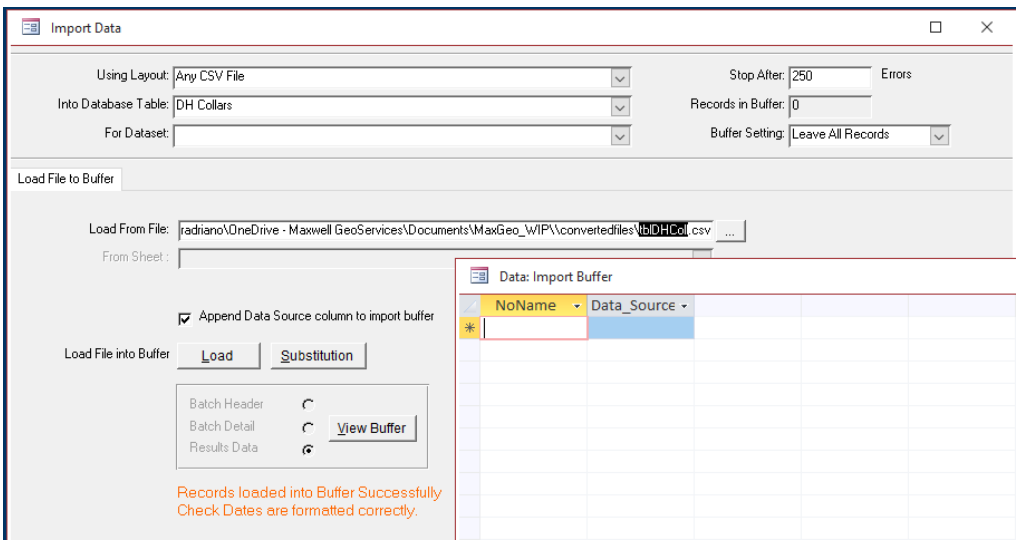

#### b. Unsuccessful buffer loading Excel Example

The example below shows substitution of commas to spaces. Though these records can be potentially imported, it is good practice to avoid commas inside records all together.

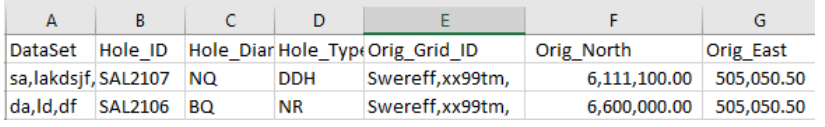

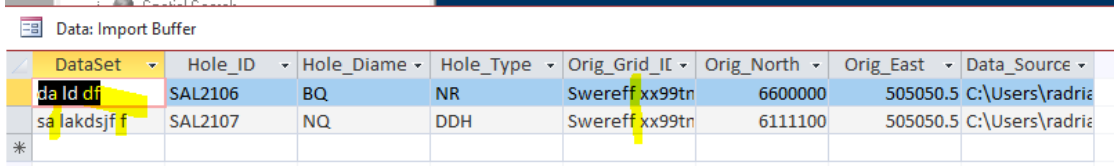

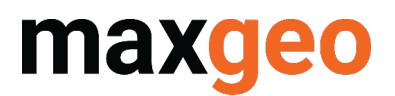

#### c. Successful buffer loading CSV Example

In the example below, the CSV has been properly parsed by the importer. The source data has the correct formatting.

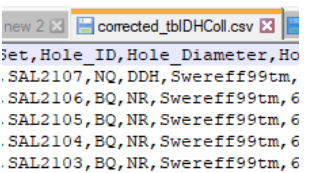

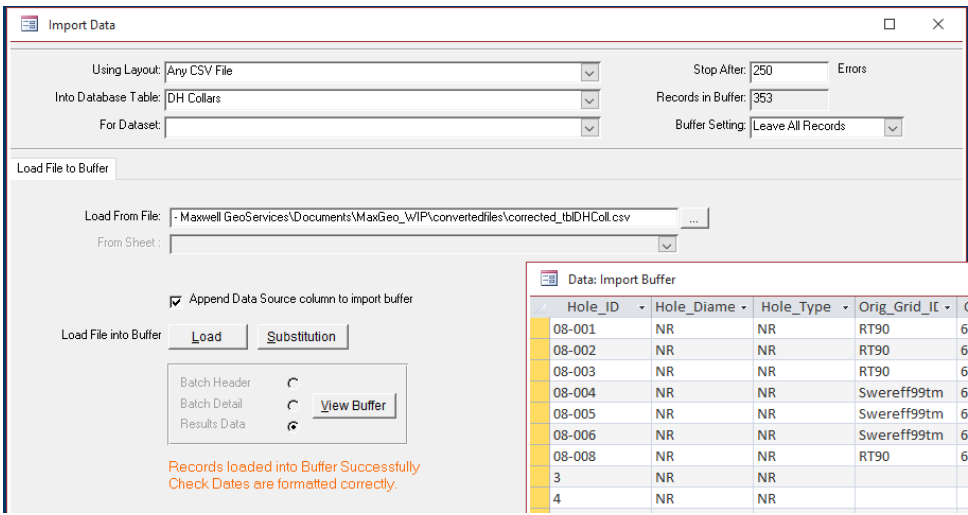

### 2.3. Appending Data

After loading a file to buffer, one of the two new options is "Appending Data". As the name suggests, this option will only attempt to insert the records that is loaded in the buffer. Existing records will NOT be affected in this option. As shown in the screenshot below, the importer automatically maps the source column and the destination column where the names match.

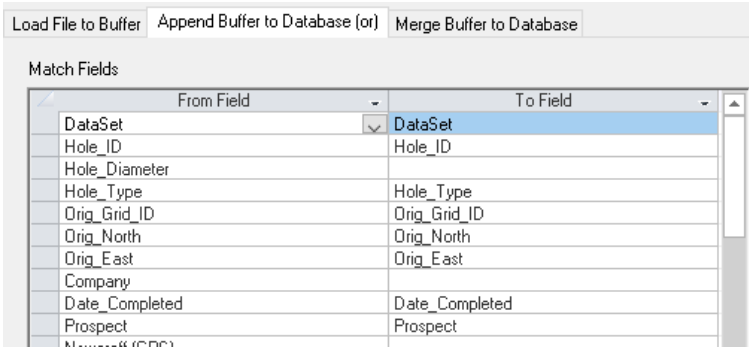

After mapping all the available fields, select "Append". In the example below, there were 353 records in the buffer but only 149 records were inserted in the database (204 rejected). Click "View Errors" to interrogate the reason for the records being rejected.

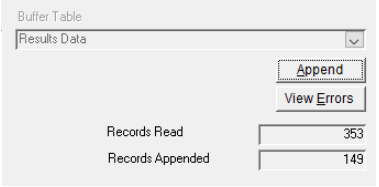

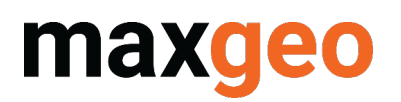

In this example, the rejected records have missing libraries in LIB Prospect.

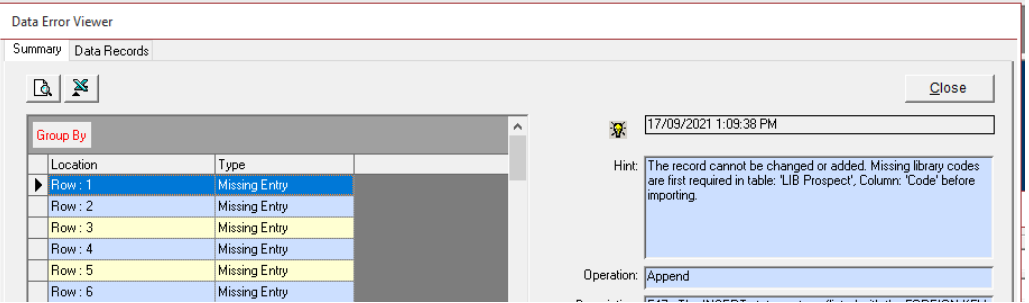

In addition, it is good practice to Export the rejected records so libraries can be updated, or data can be remediated, ready for import. Typical reasons for rejection:

- Missing library codes
- In active library codes
- Duplicate data based on primary keys
- Invalid Depth\_From / Depth\_To

#### 2.4. Merging Data

Merging data requires good SQL or database schema knowledge because the primary key fields must be defined. As the name suggests, merging data does NOT create new records. This routine updates records based on the defined primary keys.

The defined primary key fields will be used as means to identify which records to modify. Improperly defined primary key fields can cause havoc since it could update a record in the database where the user is not intending to.

In the example below, the destination table is tblDHColl (Collar table). The primary key fields for this table are DataSet and Hole\_ID.

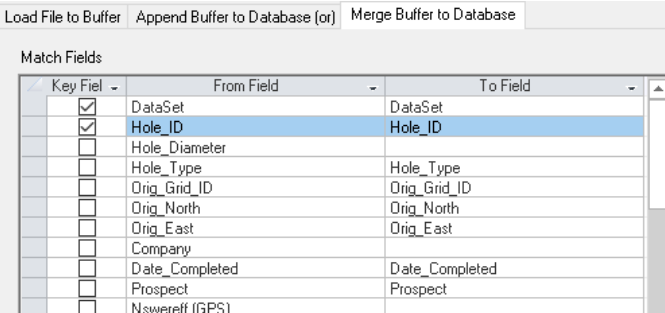

The example below shows 6 records loaded but only one record was updated. Click "View Errors" to interrogate the data further for reasons for the 5 records that did not merge.

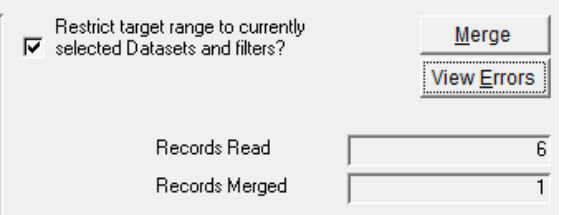